# IDTOIIGHT

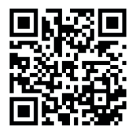

Instructions de montage | Montage instrukties | Montageanleitung | Installation instructions

# **ASHLAND WIFI CONVERTISSEUR /** *WIFI CONVERTER* **ID836202ZZZ**

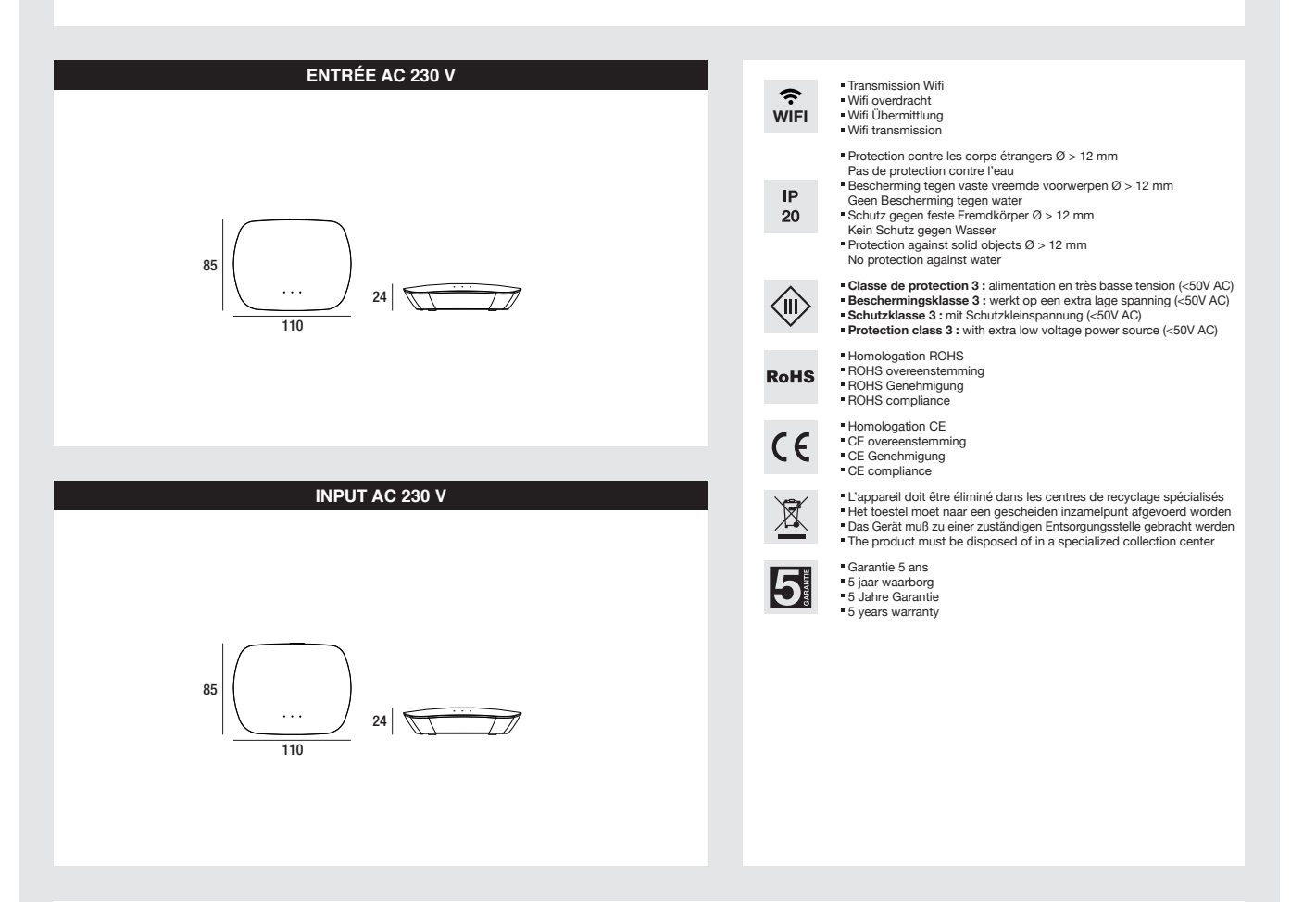

### **CONDITIONS GÉNÉRALES D'UTILISATION**

Ce document doit être conservé pendant toute la durée de vie du produit. • L'appareil doit être placé, raccordé et testé par un installateur agréé et selon les réglementations<br>locales en vigueur. • Ne jamais excéder la pu obligatoirement être suffisamment espacées et ventilées pour empêcher un incendie. • Veuillez nous contacter lors de cas particulier de montage. • Déconnecter la tension<br>d'alimentation de l'appareil avant installation ou e adaptation de l'appareil annule la garantie. � Les appareils ne peuvent jamais être recouverts, comme par exemple d'un matériau isolant ou équivalent. � Nous nous réservons le droit de modifications au niveau concept, spécifications et instructions de montage.

### **ALGEMENE GEBRUIKSVOORWAARDEN**

Dit document moet voor de hele levensduur van het product bewaard worden. • Het toestel moet door een erkend installateur en volgens de plaatselijk geldende reglementering<br>geplaatst, aangesloten en uitgetest worden. • Het voldoende geventileerd worden en op een voldoende afstand zijn om de brand te voorkomen. � Neem contact met ons op in geval van speciale montage. � Voor installatie of onderhoud van het toestel de voedingsspanning afsluiten. • Bij lampvervanging, het toestel afzetten en volledig afkoelen laten. • Bij verkeerd gebruik of aanpassing van het<br>toestel, is de garantie ongeldig. • De toestellen instructies zijn mogelijk.

### **ALLGEMEINE GEBRAUCHSBEDINGUNGEN**

Dieses Dokument muss, während die ganze Lebensdauer des Produkts, aufbewahrt werden. � Das Gerät soll von einem anerkannten Installateur und gemäß den Örtlichen Vorschriften aufgestellt, angeschlossen und getestet werden. • Die maximale Wattleistung, die auf dem Gerät angegeben ist, kann nie überschritten werden. • Alle Wärmequellen<br>(Lampen, Transformatoren, Konverter, …) müssen a einer speziellen Montage. ● Für die Installation oder die Wartung des Geräts sollen Sie die Spannung abschalten. ● Wenn Sie Lampen ersetzen, sollen Sie das Gerät ausschalten<br>und völlig abkühlen lassen. ● Bei falscher Benu oder etwas ähnlich bedeckt werden. � Änderungen im Entwurf, in Spezifizierungen und Montageanweisungen sind möglich.

### **GENERAL CONDITIONS FOR USE**

This document must be kept during the whole lifetime of the product. • The appliance has to be installed, connected and tested by a certified installer, and in accordance with the local regulations. • Never use a wattage higher than the maximum wattage mentioned on the appliance. • All heat sources (bulbs, transformers, converters, ...) must be<br>sufficiently spaced and ventilated to prevent the appliance. • When a lamp must be replaced: switch off the appliance first and let it cool down completely. • Misuse of, or changes to the appliance voids the warranty. • Never cover the appliances with e.g. insulating material. � The manufacturer is free to change the design, specifications and installation instructions.

# **IDTOLIGHT**

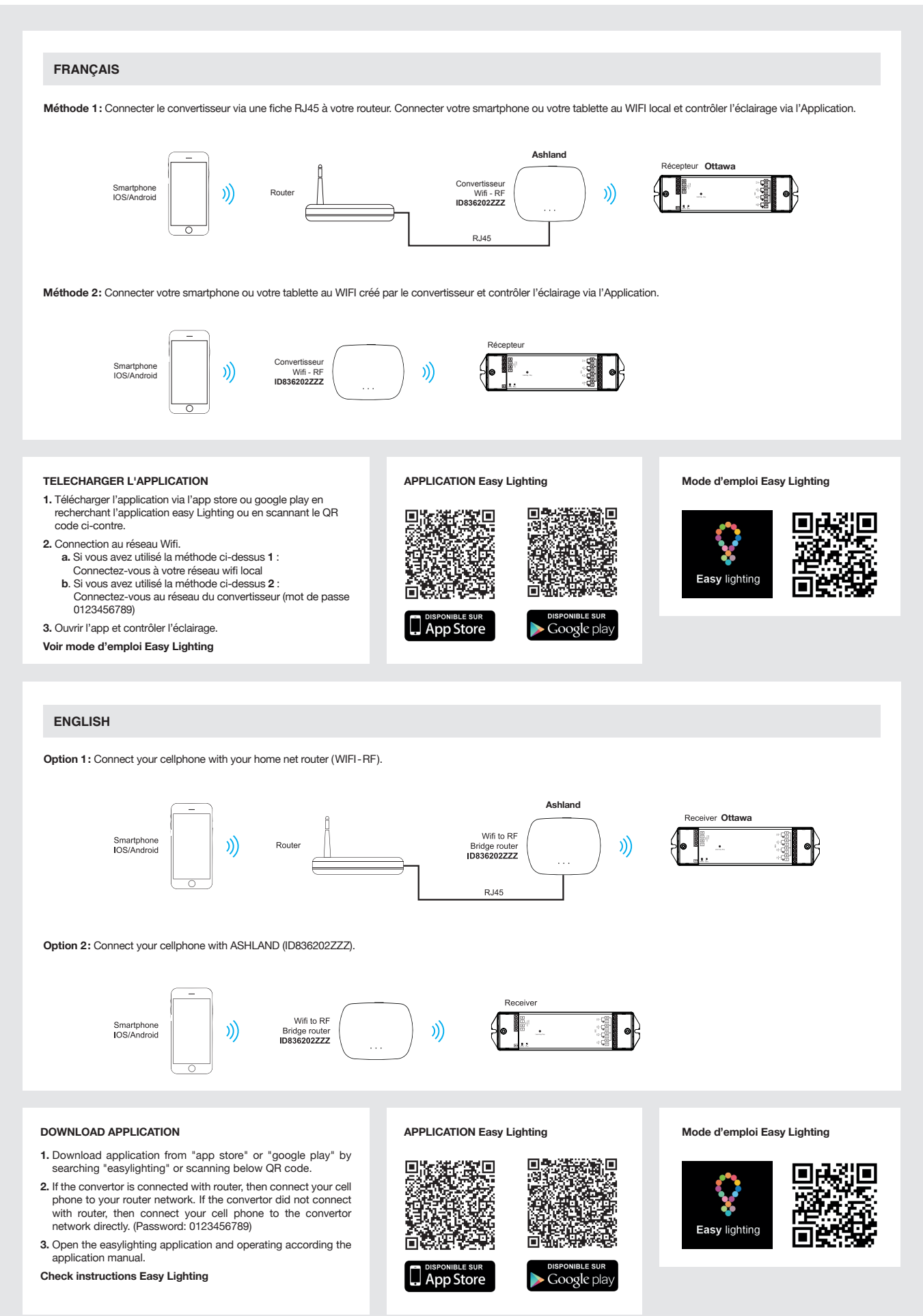

# **IDTOLIGHT**®

Instructions de montage | Montage instrukties | Montageanleitung | Installation instructions

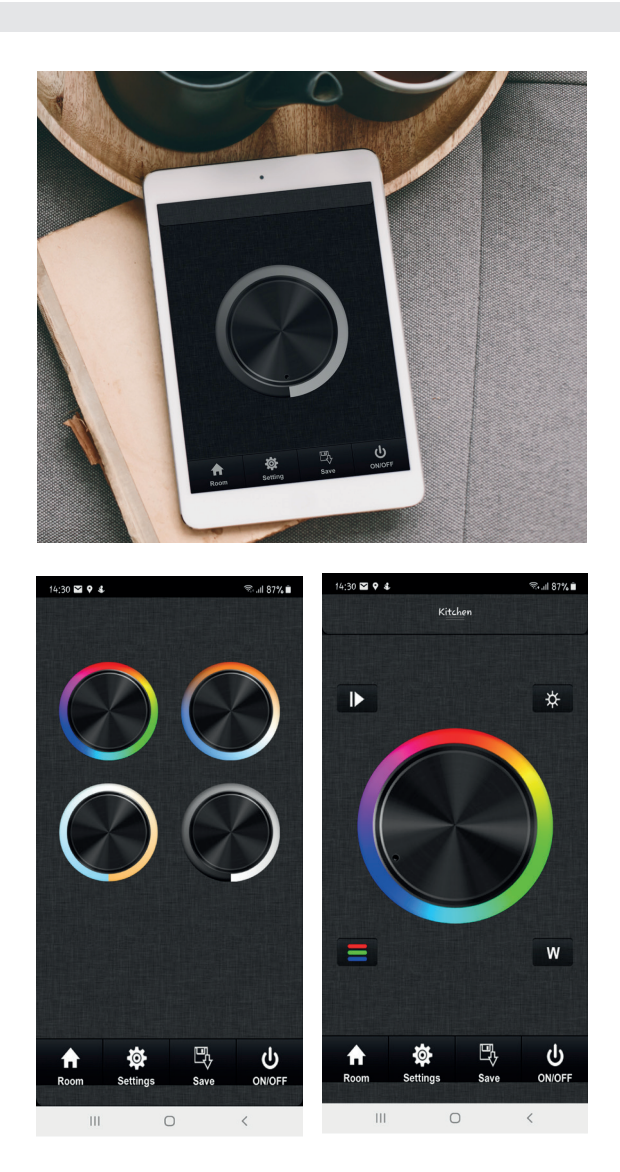

# **EASY LIGHTING Application mobile**

# **Produit**

Contrôler les luminaires de votre habitation via une application sur votre smartphone et le WIFI local

Personnaliser jusqu'à 8 pièces Personnaliser jusqu'à 8 scénarios par pièce

# **Convertisseurs OBLIGATOIRES**

Récepteur REDDING Convertisseur TUCSON - ASHLAND

# **IDTOLIGHT**

## **FRANÇAIS ENGLISH**

- **1)** Télécharger l'application via l'app store ou google play en recherchant l'application easylighting ou en scannant le QR code ci-dessous
- **2)** Connecter le smartphone au WIFI local (mot de passe router) au wifi crée par le convertisseur. Mot de passe : 0123456789
- **3)** Ouvrir l'app et aller dans « settings »
- **4)** Connection au réseau wifi choisir entre ces 2 possibilités :
	- a. connection au wifi local: "Connect WIFI Led Controller to your home network"
	- b. connection directe au contrôleur : « use direct connection with the WiFi LED controller"
- **5)** Configurer le contrôleur : « Edit room information » :
	-
	- a. Le ruban doit être allumé b. Toucher « Learning »
	- c. Appuyer sur le bouton learning key du contrôleur
	- d. Toucher la pièce que vous configurez (le ruban clignote 1x) e. Toucher « save » e. Toucher « save »
	- f. Pour tester : toucher on/off, le ruban doit s'éteindre.
- **6)** Renommer les pièces :
	- a. Toucher « edit », le contour des noms des pièces devient blanc.
	- b. Renommer les pièces, si nécessaire.<br>
	c. Toucher « save »
	- c. Toucher « save »

**7)** Pour revenir à l'écran précédent : toucher « back »

- **8)** Contrôler l'éclairage :
	- a. Toucher « room » pour choisir la ou les pièces à contrôler<br>b. Appuyer sur on/off, Les palettes de couleurs apparaissen
	- Appuyer sur on/off, Les palettes de couleurs apparaissent à l'écran
	- c. Choisir la palette correspondante (RGB (w), bicolore, monochrome)<br>d. Contrôler la couleur et l'intensité
	-
- **9)** Pour revenir au choix des palettes, toucher 2x l'écran autour de la palette

10) Pour réinitialiser le contrôleur, appui long sur « learning key »

- **1)** Download the EasyLighting app via App Store or Google Play
- **2)** Connect the smatphone with local router (password router) or with the converter network directly. PW : 0123456789
- **3)** Open the app and go to « settings »
- **4)** Connection to the wifi network choose between these 2 possibilities: a. connection to local wifi: "Connect WiFi Led Controller to your home network"
	- b. direct connection to the controller: « use direct connection with the WiFi LED controller"
- **5)** Controller settings: « Edit room information »
	- a. Stripled must be on<br>b. Touch « Learning »
	- b. Touch « Learning »<br>c. Press learning key
	- Press learning key on the controller
	- d. Touch the room you are configuring (the light strip flashes 1x)
	- e. Touch « save » f. To test: touch on / off, stripled goes out.
	-
- **6)** Rename rooms :
- a. Touch « edit »
- b. Rename rooms, if necessary.
- c. Touch « save »

**7)** To go back to previous screen: touch « back »

- **8)** Lighting control :
	- a. Touch « room » to choose the room to control
	- b. Touch « on/off »: The color wheels appear on the screen
	- c. Choose the corresponding wheel (RGB (w), two-tone, monochrome)
	- d. Control color and brightness
- **9)** To go back to the choice of color wheels, touch screen 2x beside the wheel
- **10)** To reset the controller: long push on « learning key »

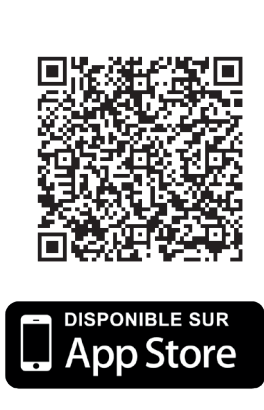

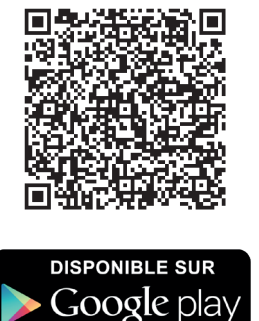

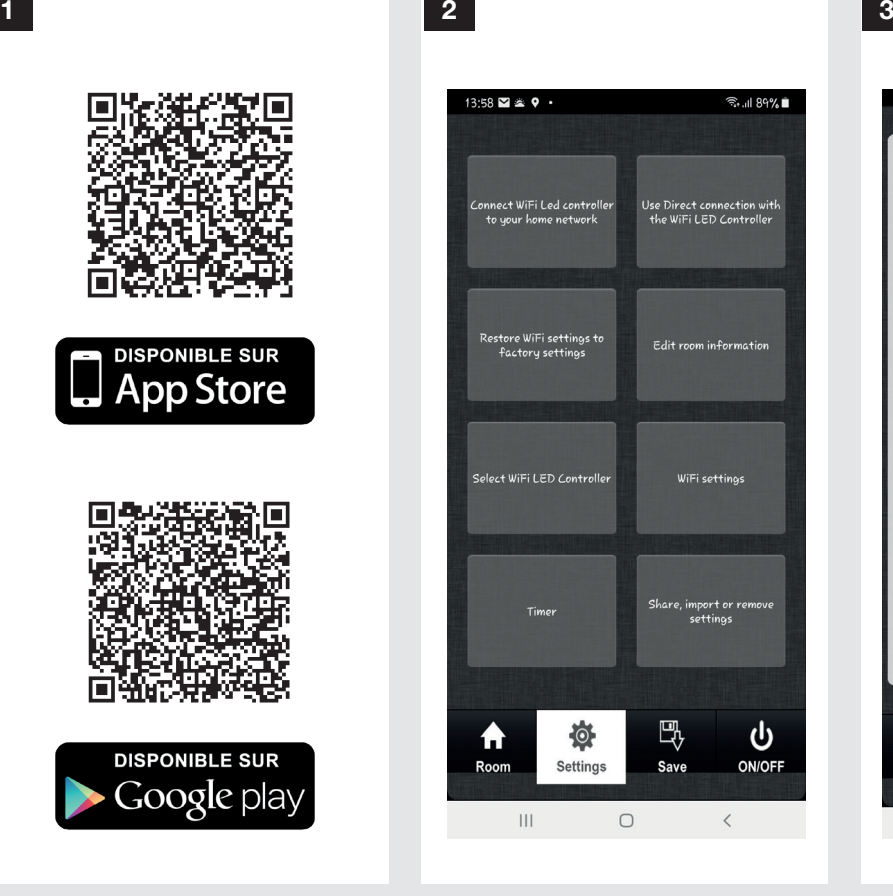

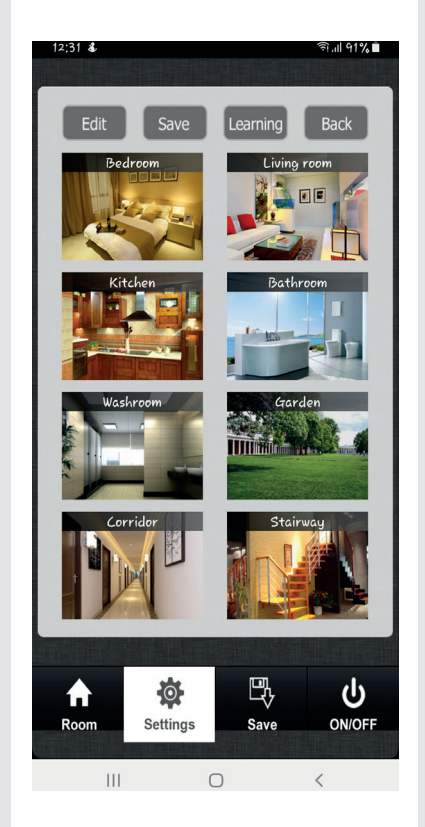

# **IDTOLIGHT**

## **NEDERLANDS DEUTSH**

- **1)** Download EasyLighting App via App Store of Google Play
- **2)** Verbind de smartphone met de lokale WIFI (routerwachtwoord) met de wifi die door de converter is gemaakt. Wachtwoord: 0123456789

#### **3)** Open de app en ga naar « settings »

- **4)** Verbinding met het wifi-netwerk kies uit deze 2 mogelijkheden:
	- a. verbinding met lokale wifi: "Connect WiFi Led Controller to your home network"
	- b. directe verbinding met de controller: « use direct connection with the WiFi LED controller

### **5)** Configureer de controller: « Edit room information »

- a. Lichtband moet aan staan<br>b. « Learning » aanraken
- 
- b. « Learning » aanraken<br>c. Druk op de leertoets (I<br>d. Raak de kamer aan di c. Druk op de leertoets (learning key) op de controller d. Raak de kamer aan die u aan het configureren bent (lichtstrip knippert 1x)
- e. « save » aanraken
- f. Om te testen: ON/OFF aanraken, lichtband moet uit.
- **6)** Kamernaam bewerken :
	- a. « edit » aanraken
	- b. Kamernaam bewerken, indien nodig.
	- c. « save » aanraken
- **7)** Om terug te keren naar het vorige scherm: « back » aanraken

#### **8)** Verlichting controle :

- 
- a. « room » aanraken om de kamer te kiezen dat u wilt besturen<br>b. « on/off » aanraken: de kleurenpaletten verschijnen op het scherm
- c. Kies het bijbehorende palet (RGB (w), bicolore, monochrome)
- d. Controleer kleur en intensiteit
- **9)** Om terug te keren naar de keuze van paletten, raakt u het scherm rond het palet

- **1)** Laden Sie die EasyLighting App über App Store oder Google Play herunter
- **2)** Smartphone mit lokalem WIFI (Passwort Router) verbinden mit dem vom Konverter erzeugten WIFI. Passwort: 0123456789

### **3)** App Öffnen und « settings » wählen

- **4)** Verbindung zum WLAN-Netzwerk wählen Sie zwischen diesen beiden Möglichkeiten:
	- a. Verbindung zum lokalen WiFi: "Connect WiFi Led Controller to your home network"
	- b. direkte Verbindung zum Controller: « use direct connection with the WiFi LED controller"
- **5)** Controller Konfiguration: « Edit room information »
	- a. Lichtstrip muss eingeschaltet sein<br>b. «Learning » berühren
	-
	- b. « Learning » berühren c. Drücken Sie die Lerntaste (Learning key) auf dem Controller
	- d. Berühren Sie den Raum, den Sie konfigurieren (Lichtstrip blinkt 1x)
	- e. « save » berühren
	- f. Zum Testen: Berühren Sie ON/OFF, das Lichtstrip muss ausgehen.
- **6)** Räume umbenennen :
- a. « edit » berühren
	- b. Räume umbenennen, wenn nötig.
	- c. « save » berühren
- **7)** Zum vorherigen Bildschirm zurückkehren: « back » berühren

### **8)** Beleuchtung Kontrolle :

- a. « room » berühren um den Raum zu kontrollieren auszuwählen
- b. son/off" berühren: Die Farbpaletten werden auf dem Bildschirm angezeigt.<br>
C. Wählen Sie die entsprechende Palette (RGB (w) bicolore, monochrome)
- Wählen Sie die entsprechende Palette (RGB (w), bicolore, monochrome)
- d. Farbe und Intensität kontrollieren
- **9)** Um zur Auswahl der Paletten zurückzukehren, berühren Sie den Bildschirm um

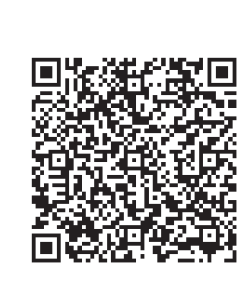

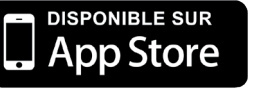

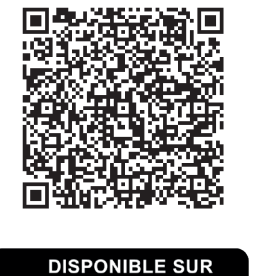

Google play

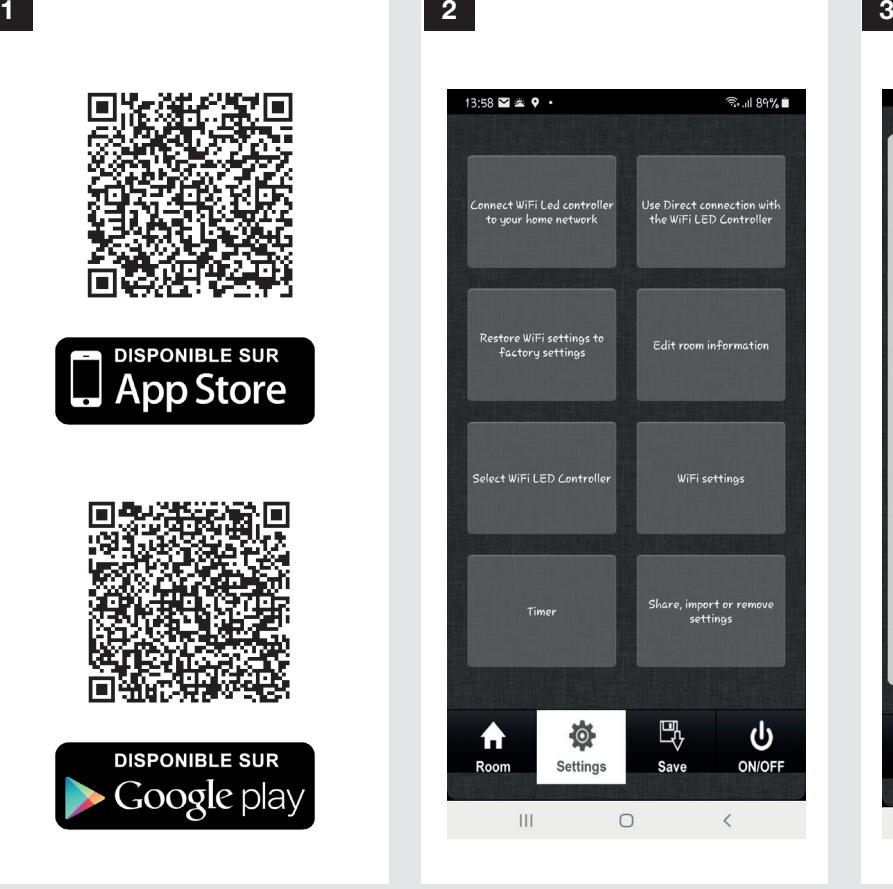

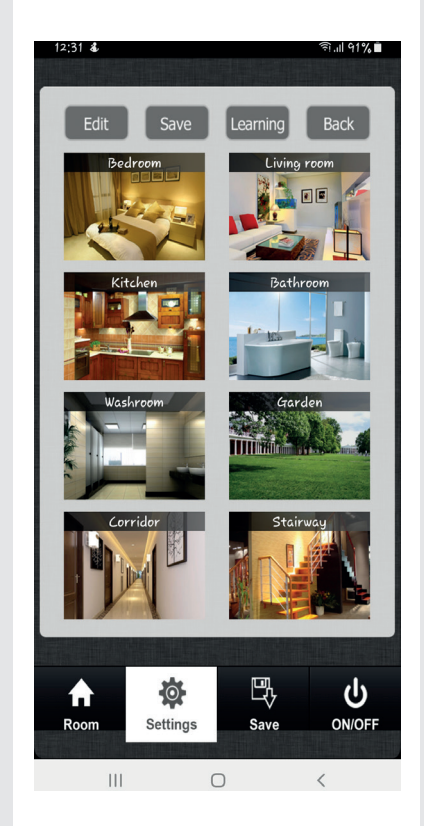